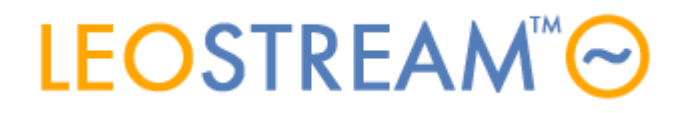

## **REMOTE ACCESS FOR ALL**

User connections to anything - anytime, anywhere, from any device.

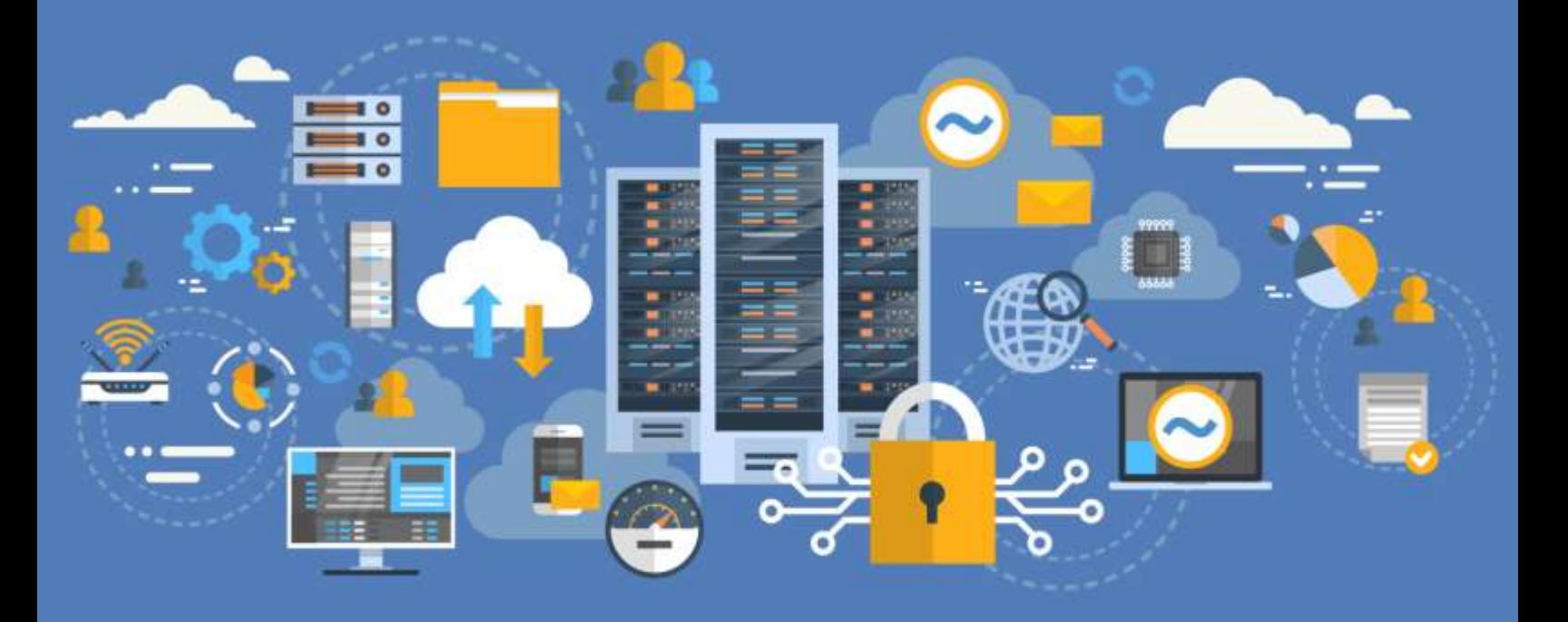

# **Customizing the Leostream Sign In Page**

**Remote Access to Anything, from Anywhere, for Everyone**

**Version 9.0.40 February 2021**

## Connection Broker Login Page Design

The Leostream **Sign In** page can be fully customized to match the style of your organization. This guide provides examples you can use for basic customization.

To begin, it helps to have the following files and information ready:

- A company logo in PNG format named custom logo.png that is approximately 350x50 pixels
- A 64x64 pixel image named  $f$ avicon.ico to display in browser tabs you can create this file by renaming a png file to ico.
- Any additional graphics in PNG format
- Any text content to be added
- The hexadecimal value for any colors you want to add or change

The following examples start with the standard Leostream login page:

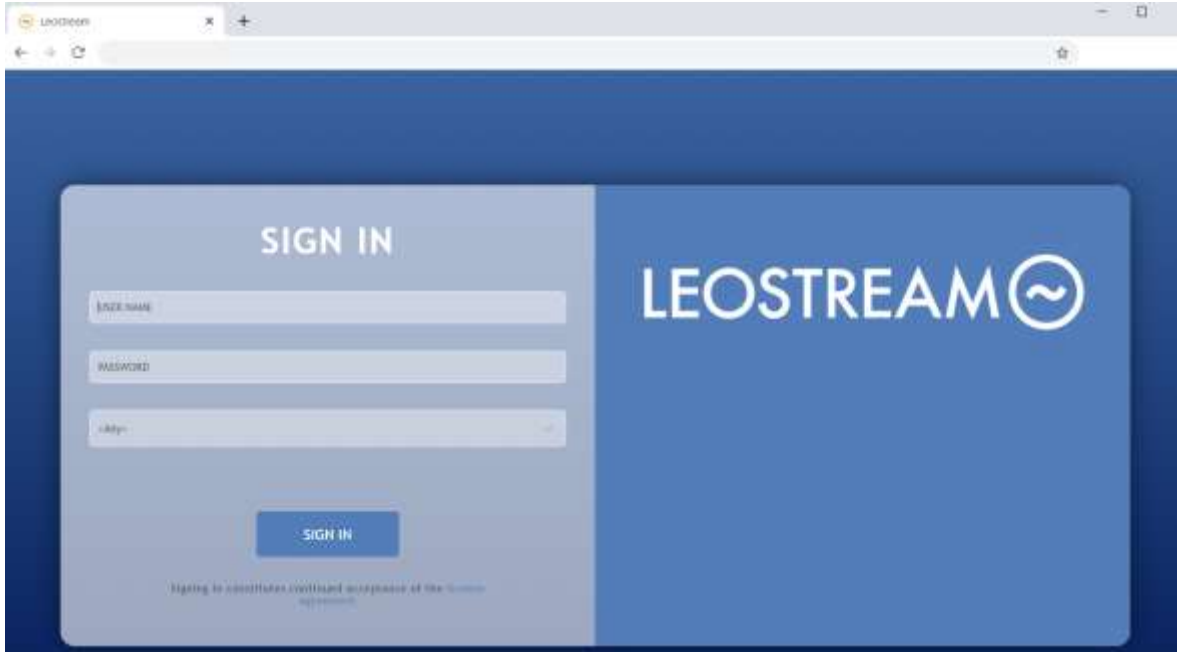

### Important File Locations

To customize the **Sign in** page, you must log into the console of the machine running your Leostream Connection Broker. You can find the Connection Broker files that define the style and layout of the **Sign In** page in the following directories:

- /home/leo/app/css Contains files that define styles
- /home/leo/app/templates Contains files that define page layouts
- /home/leo/app/tpc Contains third-party content uploaded into your Connection Broker

The css and templates directories has a custom subdirectory where you must store all customizations you make to the **Sign In** page.

Any customizations made outside of the custom directories to files in the parent directories are lost during Connection Broker updates.

### EXAMPLE 1: White Background with Custom Logo and Graphic

This example quickly and easily modifies the standard **Sign In** page into a version that is fully branded to your style.

#### **Step 1: Upload custom logo and favicon**

- 1. Log into your Connection Broker Administrator Web interface as an administrator.
- 2. Go to **System** > **Maintenance** in the left column of the Connection Broker.
- 3. In the **Third-Party Content** section, select **Upload third-party content** and click **Next**.
- 4. Use the **Upload Third Party Content** form to upload your company logo in PNG format as custom\_logo.png.

You an alternatively upload files to the **/home/leo/app/tpc** directory using the Connection Broker machines's file system.

- 5. Repeat setp 2 through 4 to upload your  $f$ avicon. ico file to replace the Leostream icon in the browser tab.
- 6. Repeat setp 2 through 4 to upload any additional graphics you want to display on the **Sign In** page. This example uploads a file called Product Graphics-01.png.
- 7. Go to **System > Settings** in the left column.
- 8. In the **Web Browser Configuration** section, change the value for **Display Connection Broker logo and favicon** to **Custom**.
- 9. Use the field **Additional text for right side of sign-in form** to display additional graphics and text on the right side of the **Sign In** page/ For example, to display the image that was uploaded in step 6, enter:

<img src="/tpc/Product\_Graphics-01.png" style="max-width:90%">

Replace Product  $Graphics-01.$  png with your image name and change the scaling or add other formatting, as desired.

10. Click **Save** at the bottom of the **System > Settings** page.

11. Use an incognito or private browser tab to view the changes by visiting your Connection Broker **Sign In** page.

#### **Step 2: Edit the CSS to change the colors and styles**

You make all modifications to the style of the **Sign** In page in the custom css file located in the /home/leo/app/css/custom directory. Edit this file using your preferred text editor.

Add the following lines to custom.css to change the styles of your page:

/\* This makes the page background white \*/ #signin background {background: #ffffff; } .signin\_content { background-color: #ffffff; padding: 5px; }

/\* Enhance field visibility with borders and background \*/ input.signin\_\_field {border: 1px solid #cccccc;background-color: #fbe69d; color:#000000; } input.signin field:focus {outline: 1px solid #333333;background-color: #b1cbe3; } .signin field-dropdown {border: 1px solid #ccccc;background-color: #fbe69d; color:#000000; }

/\* Control Logo Size \*/ .signin  $logo \{ max-width:350px; \}$ 

/\* Less spacing on Sign in Button \*/ .signin\_\_button {margin:0;}

Reload your Leostream **Sign In** page to see the changes after the custom.css file has been updated, for example:

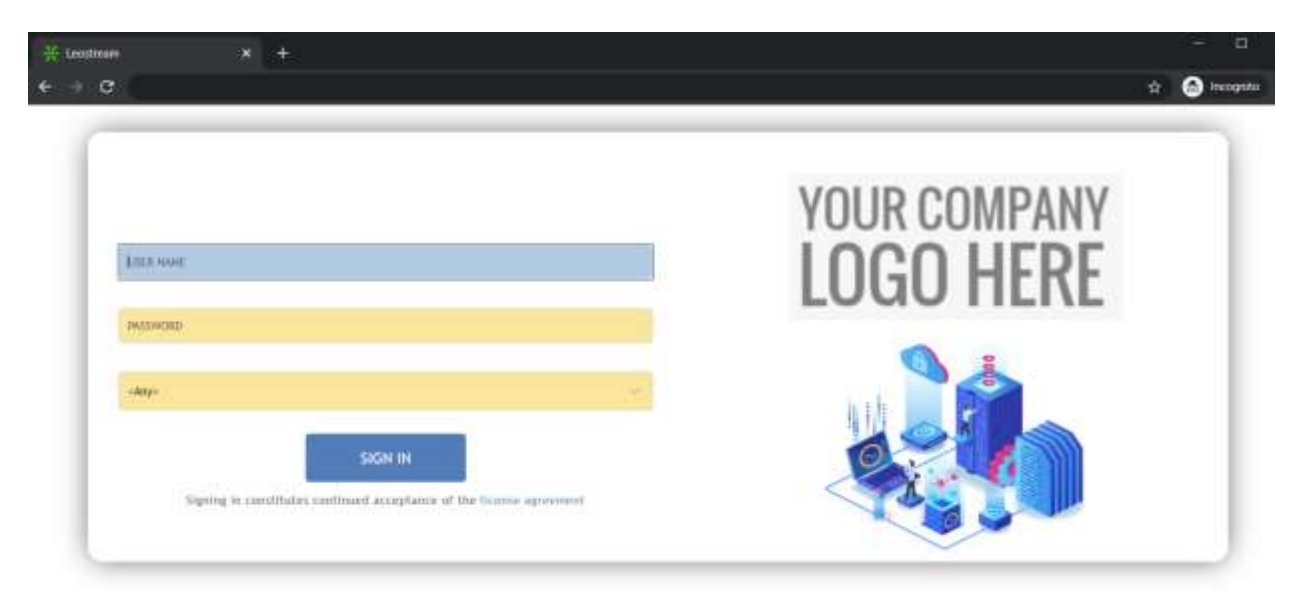

## EXAMPLE 2: Single Column Login with Seamless Tile Background

This example builds on the style changes made in the first example, to customize the HTML template file and make additional CSS customization to achieve a more customized look for your **Sign In** page.

#### **Step 1: Upload the seamless image background**

- 1. In the Connection Broker Administrator Web interface, go to **System** > **Maintenance** in the left column.
- 2. In the **Third-Party Content** section, select **Upload third-party content** and click **Next**.
- 3. Use the **Upload Third Party Content** form to upload your background image in PNG format. This example uses a background file named brokerlogin.png.

#### **Step 2: Edit the CSS to change styles and background.**

- 1. Edit the custom.css file located in /home/leo/app/css/custom/ created in the previous example.
- 2. Replace the first line of the CSS file (starting with #signin background) with the following line:

#signin\_background { background:url('../../tpc/brokerlogin.png') repeat #ffffff; }

3. Add the following lines to the end of custom.css to change the styles of your page:

/\* Single Column Version \*/ div.signin\_\_form-box.signin\_\_l-col-wrap {max-width:450px; width:450px;} .signin\_\_l-col {max-width: 100%; width: 100%;} .signin title {display:none; margin:0; padding:0;} .signin form-box  ${margin: 2em auto; }$ 

#### **Step 3: Edit the HTML template**

- 1. Copy the signin.html file located in /home/leo/app/templates to the /home/leo/app/templates/custom directory.
- 2. Edit the signin.html file in the /home/leo/app/templates/custom directory
- 3. To hide the right column, comment out the  $\langle \text{div} \rangle$  for the signin  $l$ -col class by adding  $\leq$ ! -- at the beginning of line 71 and  $\sim$  > at the end of line 74, as shown in bold in the following example:

**<!--** <div class="signin\_\_l-col signin\_\_content"> <img src="[% logo\_file %]" class="signin\_\_logo" alt="Logo"> <div class="signin\_\_broker">[% right\_side\_text %]</div> </div> **-->**

4. To reposition the logo you uploaded in the previous example and add the tiled backgroup, add the following lines before line 43 where the <form section begins.

```
<!--Logo-->
<img src="[% logo_file %]" class="signin__logo" alt="Logo"><br />
<!--Additional Text /Image Previously Right Side-->
[% right_side_text %]
<!-end add-->
```
Reload your Leostream **Sign In** page to see the changes, for example:

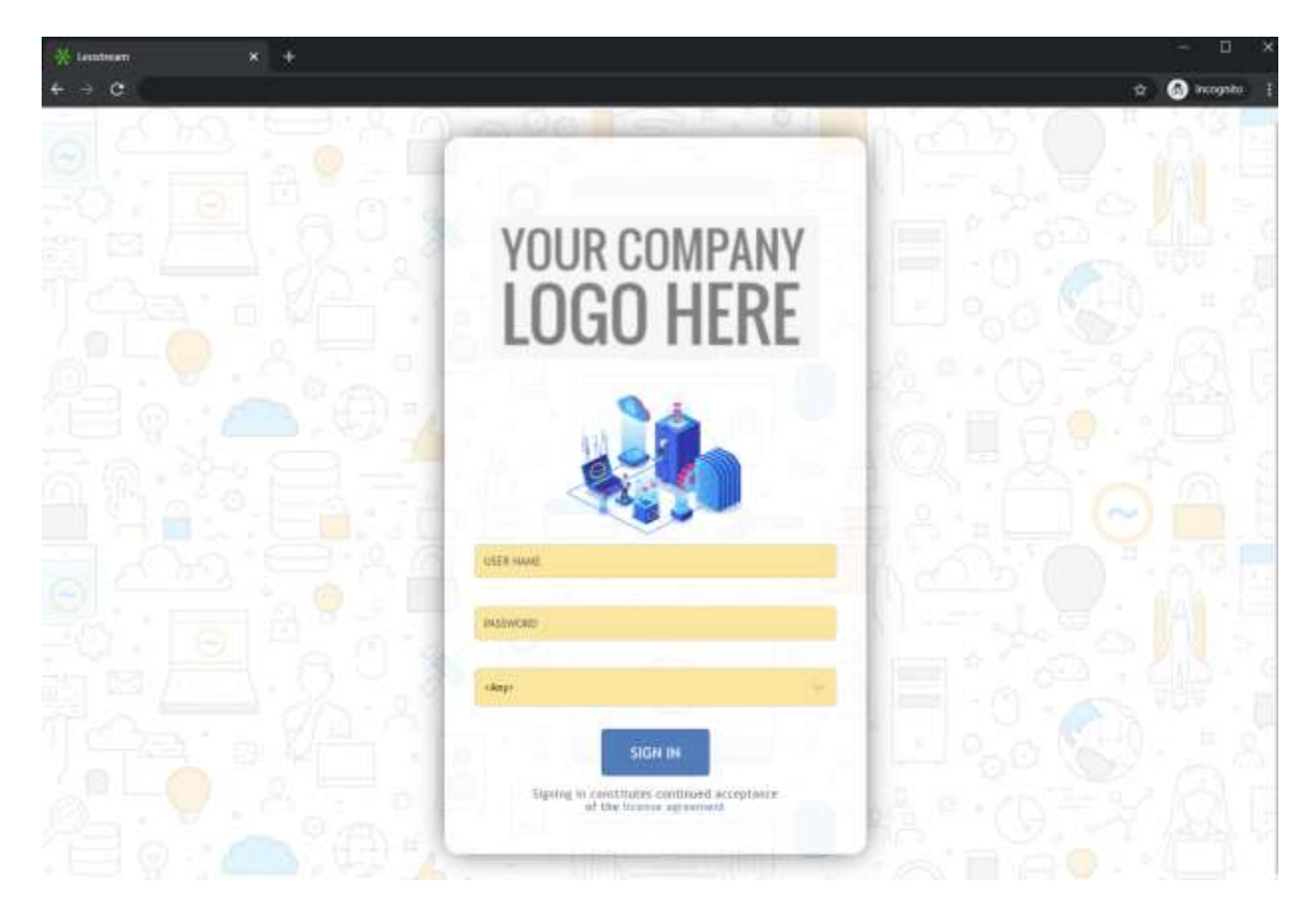